## Connecting a printer to your laptop

To add a local printer via a USB cable

\*\*\*The below steps should be done prior connecting to the VDI or VPN\*\*\*

- 1. Connect the printer using the USB cable and turn the printer on.
- 2. Click on the Settings menu from the Start menu.

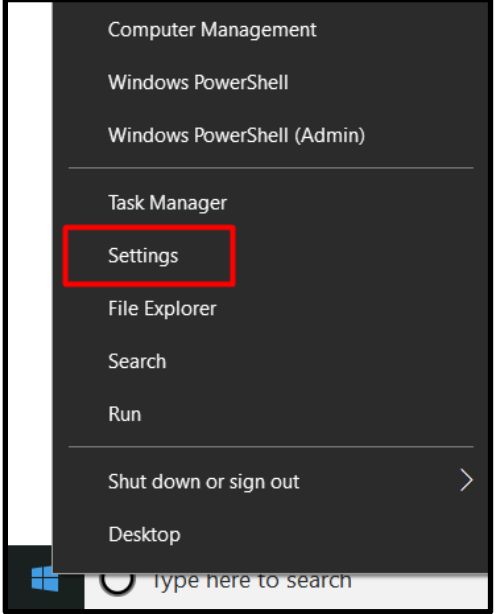

3. In Settings click Devices

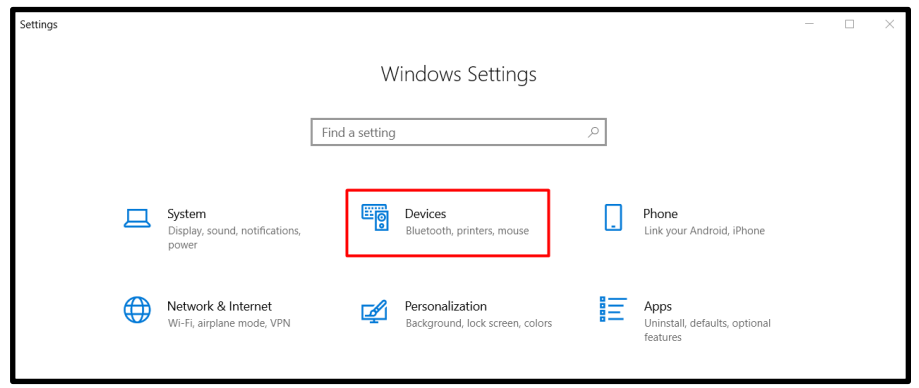

4. Click Add a printer or scanner

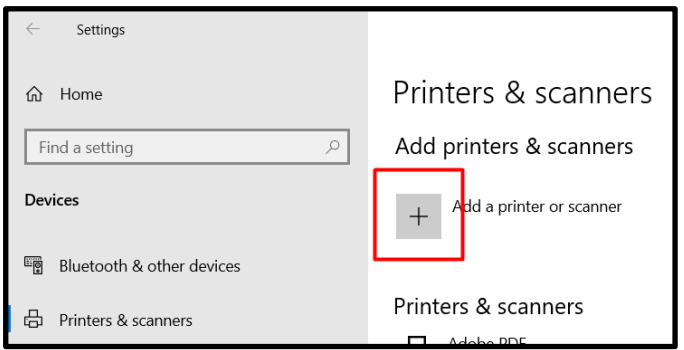

5. If Windows detects your printer select the printer from the list and follow the on-screen instructions to finish the installation. If Windows cannot identify your printer because it's an older model select "The printer that I want isn't listed".

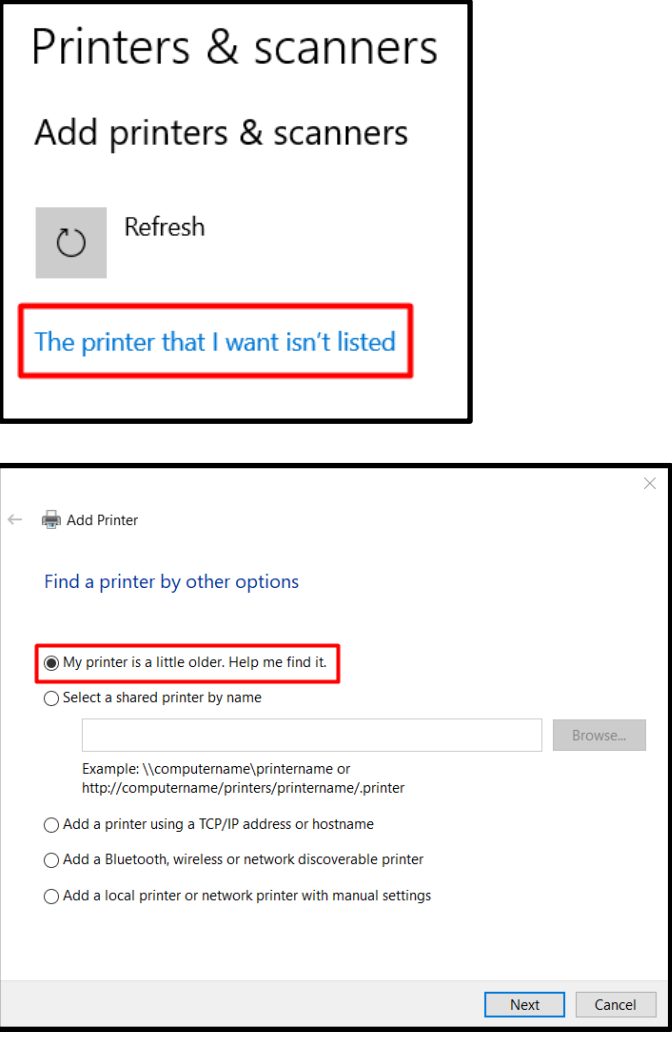

## Connecting a Wireless printer to your laptop

The directions to connect a wireless printer to your laptop are basically the same but the printer needs to be on the same wireless network as your laptop. Make sure the laptop is connected to your home network. Remember to install the printer prior to connecting to the VPN or VDI. Chances are the wireless printer is already on your home network so follow the above instructions to install it.

Once the printer is installed it should be available as a choice to choose from within your program, whether you are within the VDI session or not.

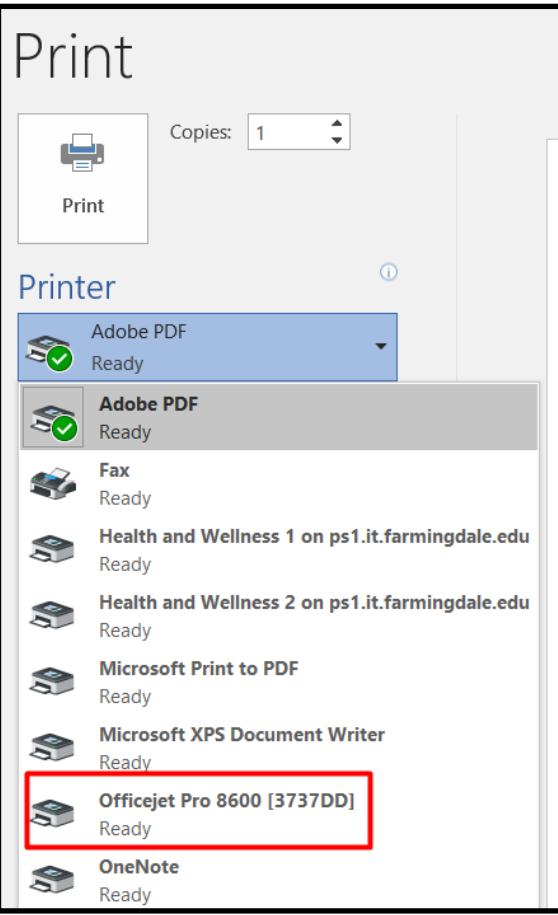